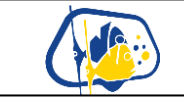

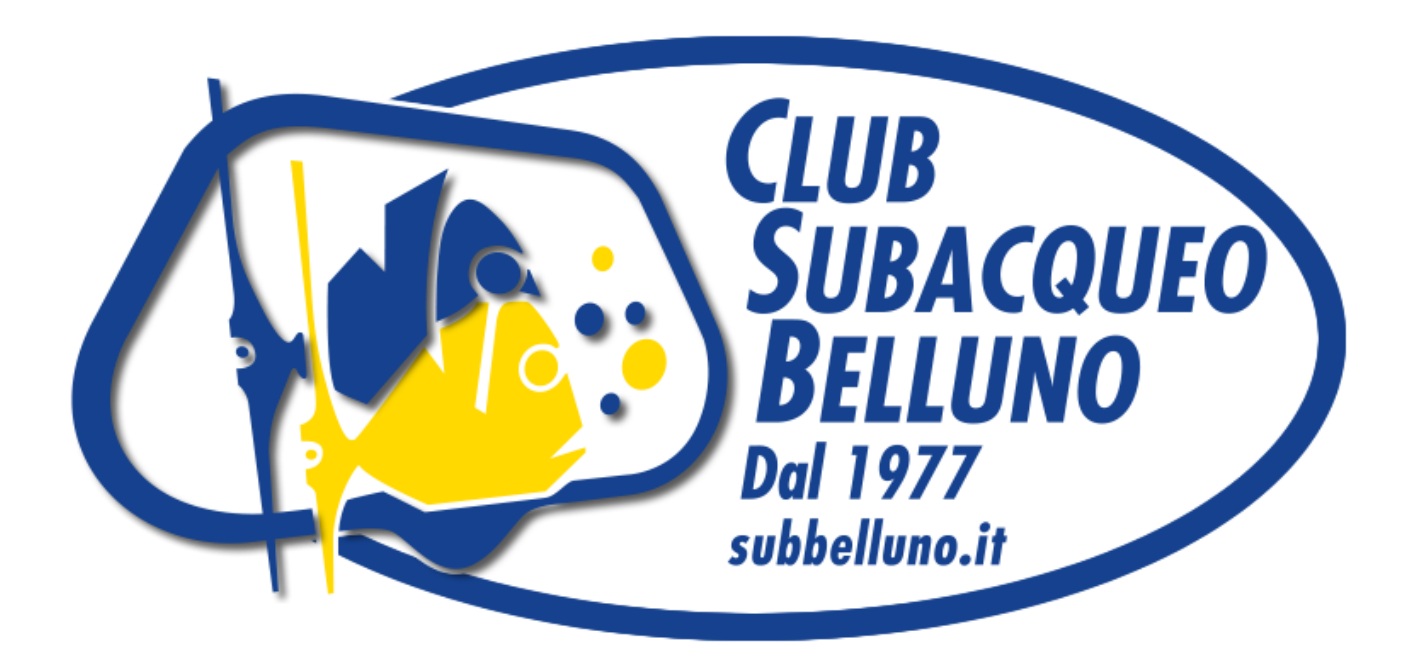

## **Info documento**

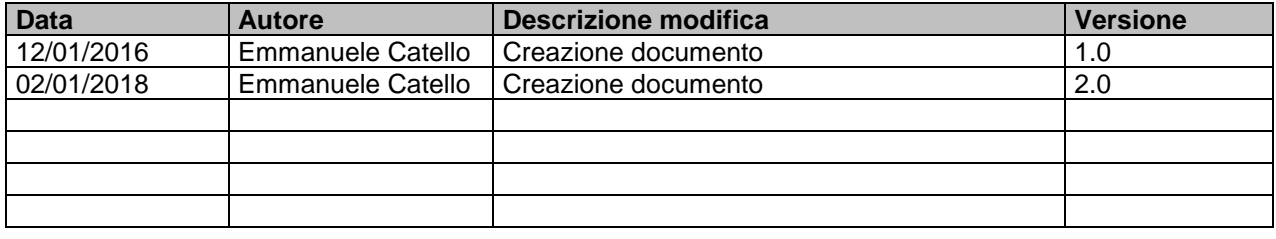

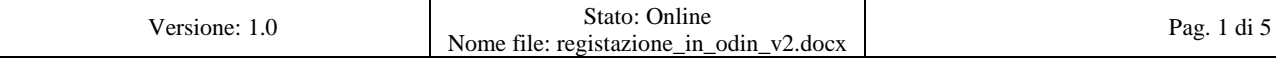

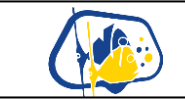

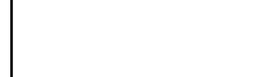

## Apri il browser in<https://www.divessi.com/>

1) Clicca sulla voce: "**ACCEDI(MYSSI)**"

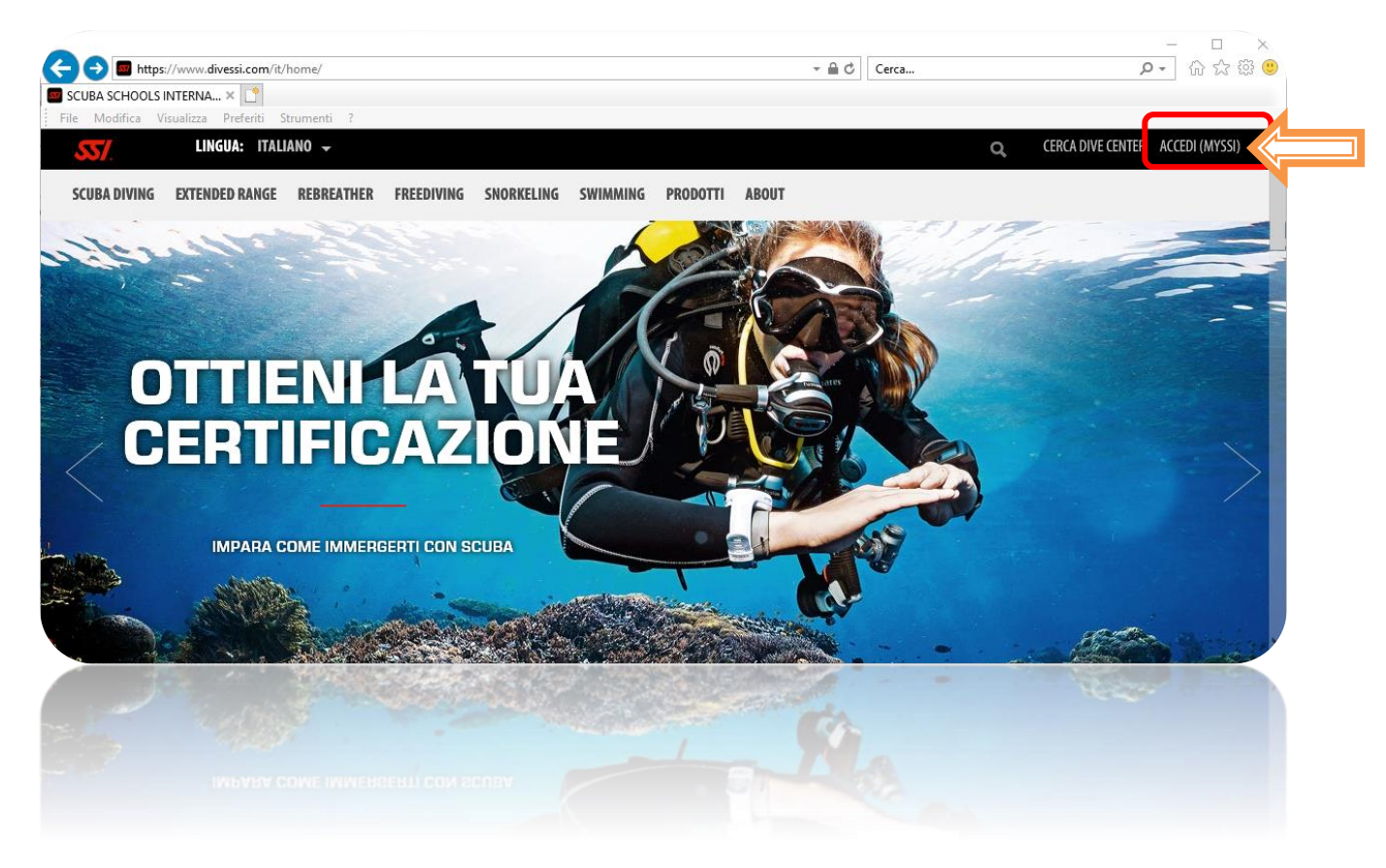

2) Clicca: "**Nessun dato di registrazione? Clicca qui**"

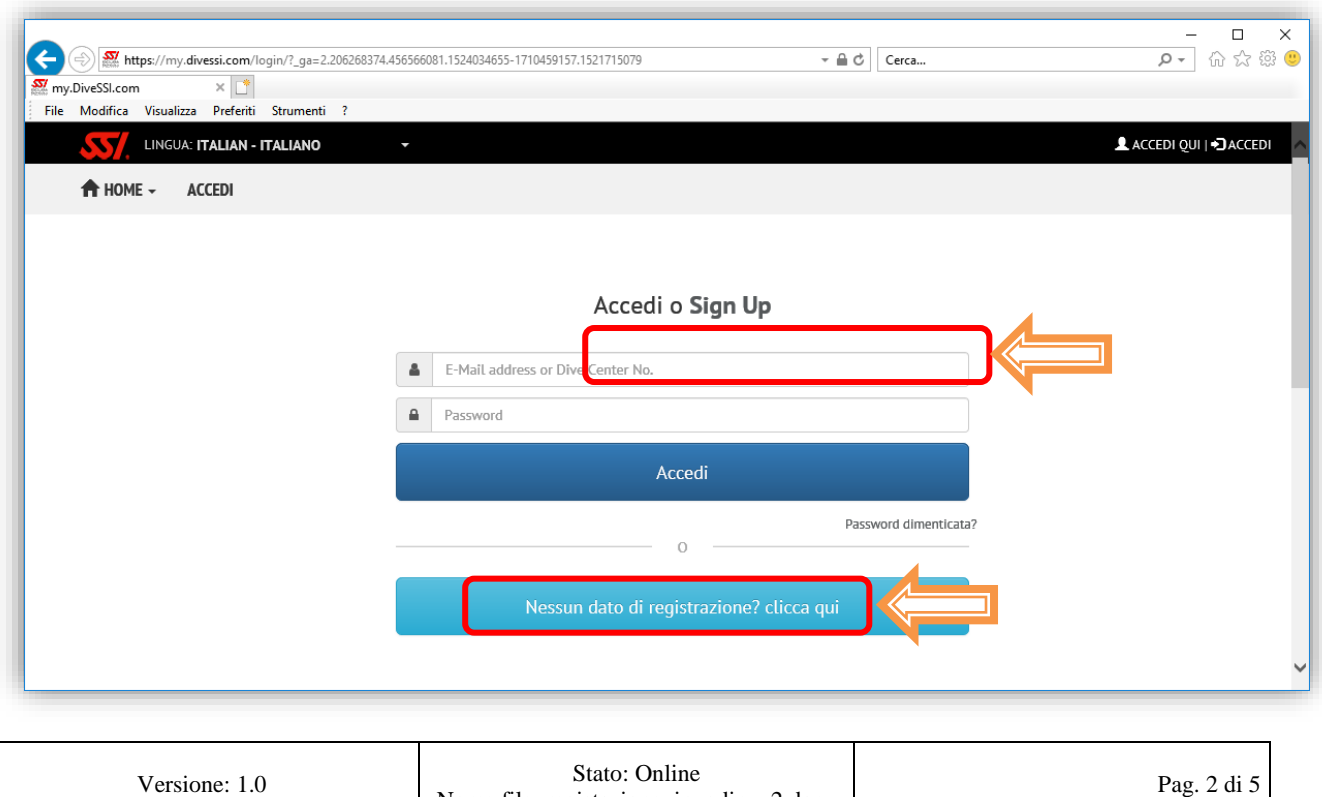

Nome file: registazione\_in\_odin\_v2.docx Pag. 2 di 5

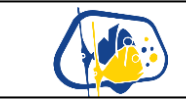

## Club Subacqueo Belluno A.S.D **Registrazione in Odin**

3) Nella schermata successiva inserisci i tuoi dati personali nei campi obbligatori

- a. !!! ATTENZIONE: !!! l'indirizzo mail sarà quello in cui riceverai poi i dati di accesso. Controlla bene che sia inserito correttamente
- b. Alla voce "**Centro Subacqueo\*:**" seleziona "32100 Belluno->"CLUB SUBACQUEO BELLUNO A.S.D"
- c. Accetta i "Termini di utilizzo \*:"
- d. Premi il pulsante "Invia e invia i dati per accedere"

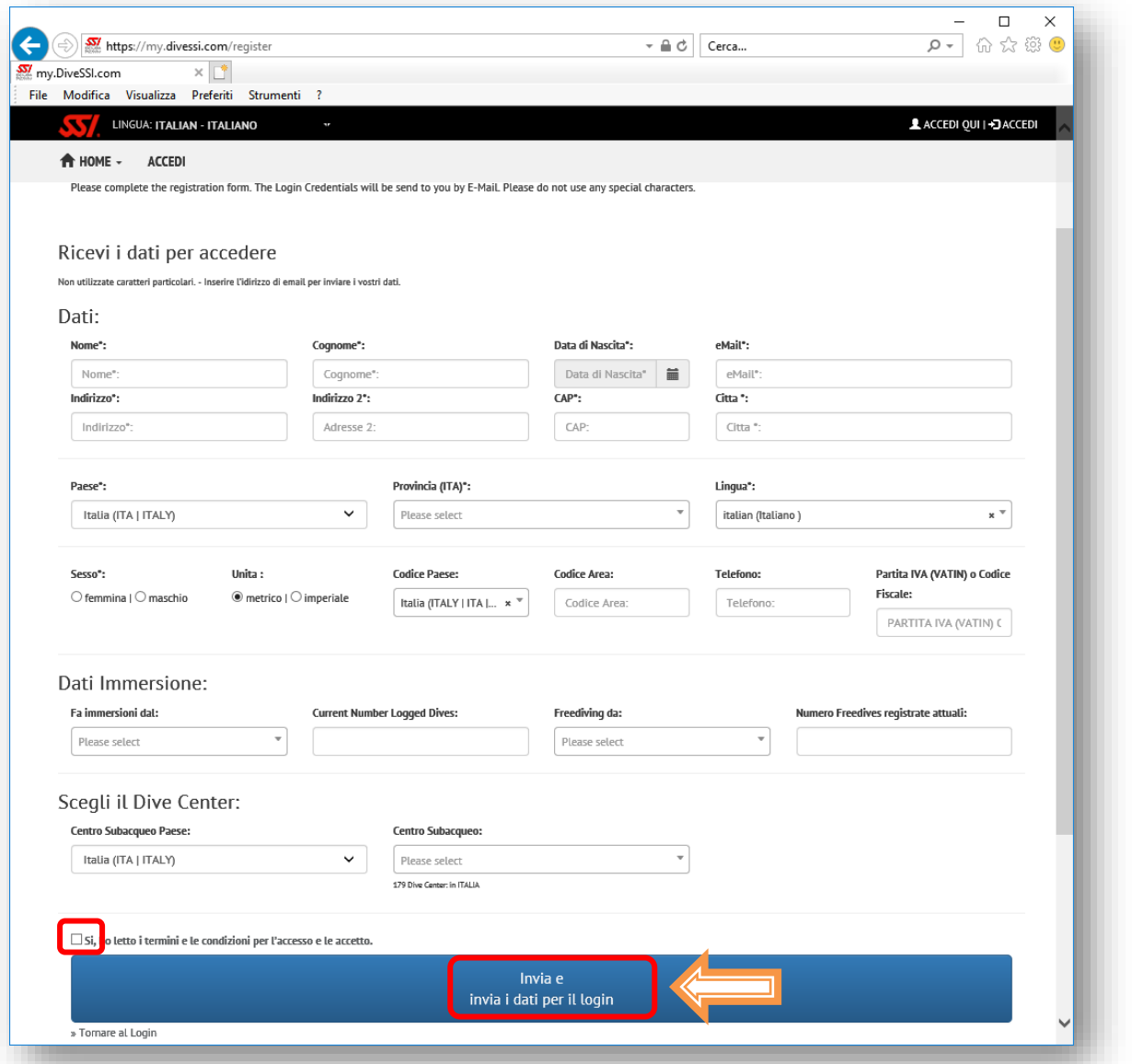

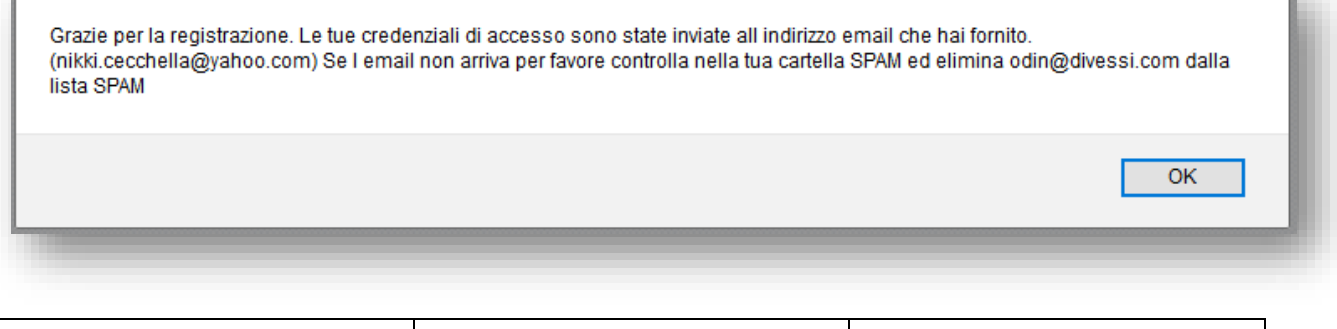

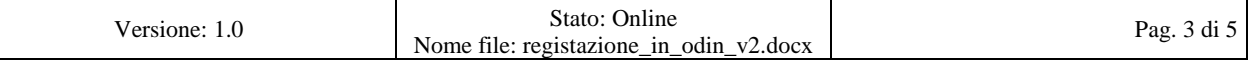

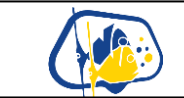

- 4) Nell'indirizzo mail che hai inserito in fase di registrazione riceverai una mail da [odin@divessi.com](mailto:odin@divessi.com)
	- a. !!! ATTENZIONE !!! : se non la ricevi entro pochi minuti controlla nello Spam ed autorizza il mittente

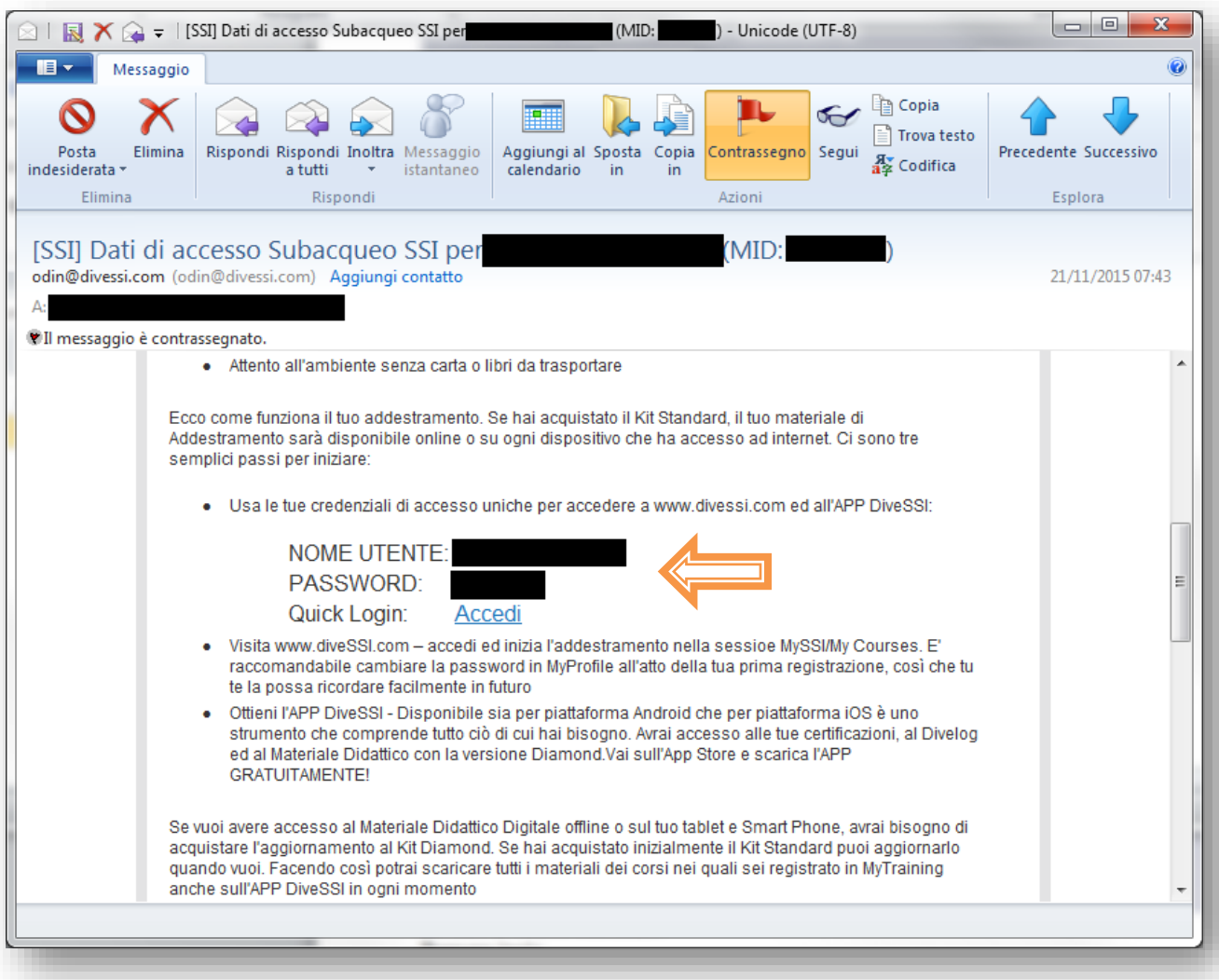

- 5) Per poter accedere alla tua area potrai:
	- b. O cliccare nel link "Quick Login" della mail ricevuta
	- c. O accedendo al sito<https://www.divessi.com/> con il nome utente e la password inviata e contra tramite de la contra mail

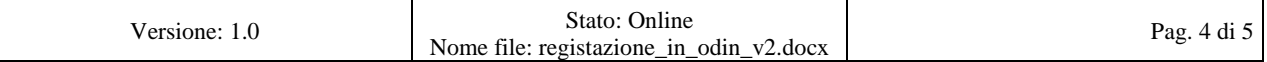

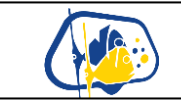

## 6) IMPORTANTE:

Una volta entrati nel proprio profilo caricare la propria fototessera. E' obbligatoria per poter emettere e stampare i brevetti.

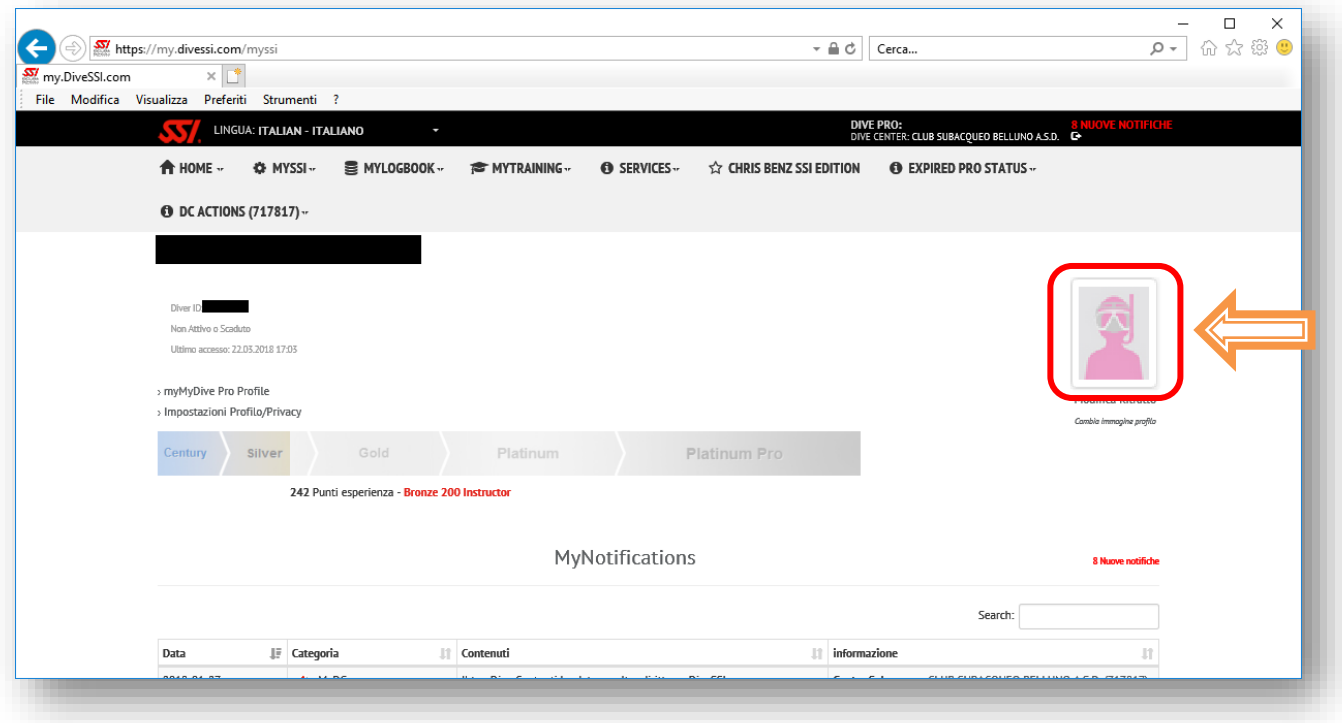

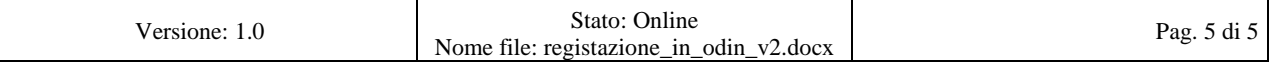